Сводный электронный каталог библиотек Беларуси (СЭК) — это национальный информационный ресурс, основной массив которого формируется крупнейшими республиканскими библиотеками: Национальной библиотекой Беларуси, Центральной научной библиотекой им. Якуба Коласа НАН Беларуси, Республиканской научно-технической библиотекой, Президентской библиотекой Республики Беларусь.

В СЭК представлены библиографические записи на книги (включая редкие и старопечатные), диссертации, авторефераты диссертаций, изобразительные документы, картографические материалы, нотные документы, документы по стандартизации, аудио- и видеодокументы, периодические издания.

Все пользователи независимо от их местонахождения получают свободный доступ в режиме реального времени к библиографической информации о фондах вышеназванных библиотек. В информации о найденном документе содержатся сведения о месте и шифрах его хранения, а также о возможности удаленного заказа документов из фондов Национальной библиотеки Беларуси, Республиканской научно-технической библиотеки, Центральной научной библиотеки им. Я. Коласа Национальной академии наук Беларуси. Сервис заказа доступен только для пользователей той библиотеки, зарегистрированными читателями которой они являются и в

которой находится требуемый документ.

Для доступа к СЭК, необходимо перейти по следующей [ссылке](http://unicat.nlb.by/opac/index.html). После перехода Вы окажитесь на главной странице ресурса. Рассмотрим основные компоненты ресурса, необходимые для работы с СЭК в порядке их расположения на сайте:

### Работа со Сводным электронным каталогом библиотек Беларуси

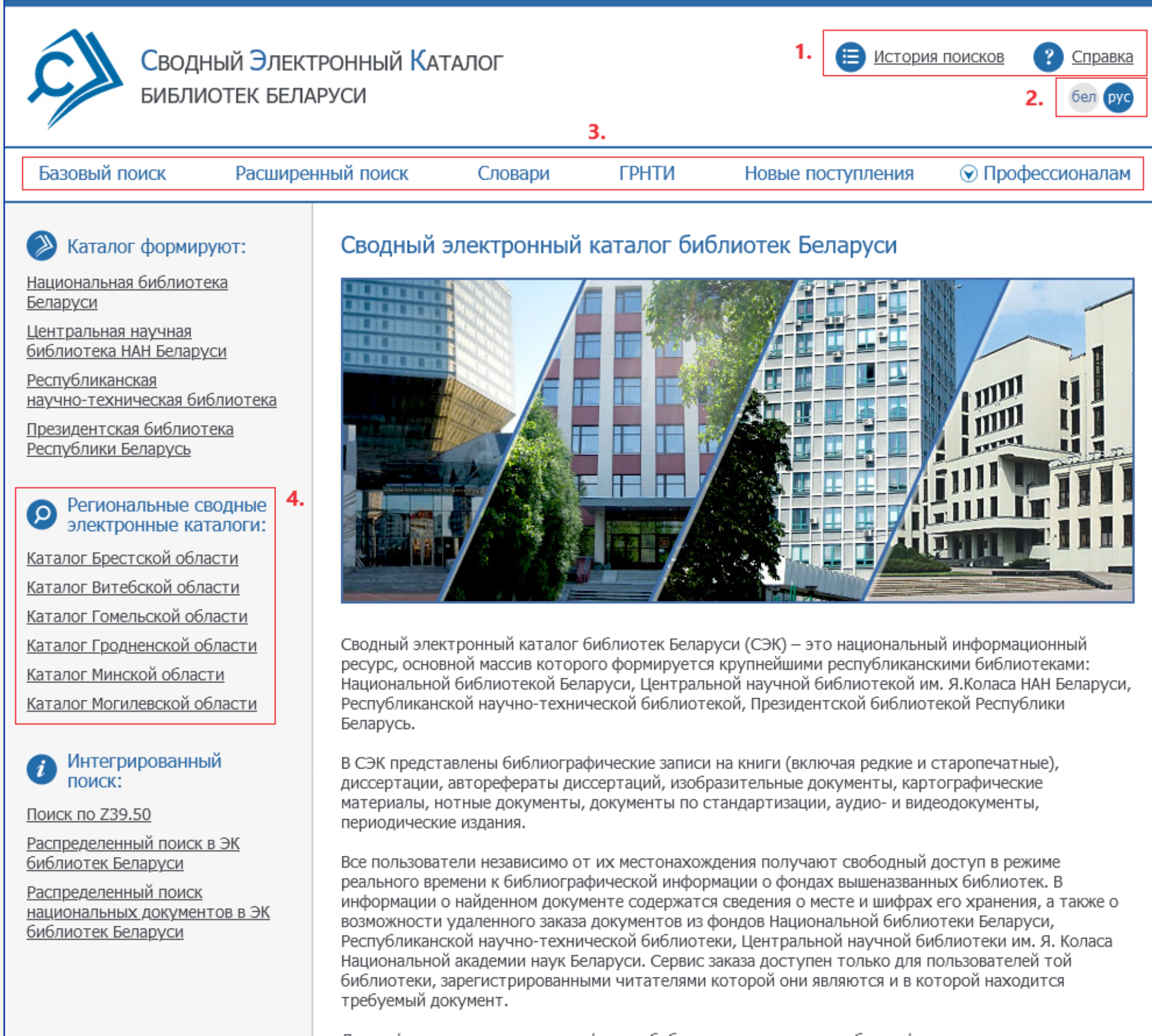

Для информирования о составе фондов библиотек регионов республики функционируют региональные сводные электронные каталоги.

#### Рекомендации по поиску

Выберите способ поиска в меню сверху, найдите интересующий документ. В описании документа будет указано в фондах какой из республиканских библиотек он хранится.

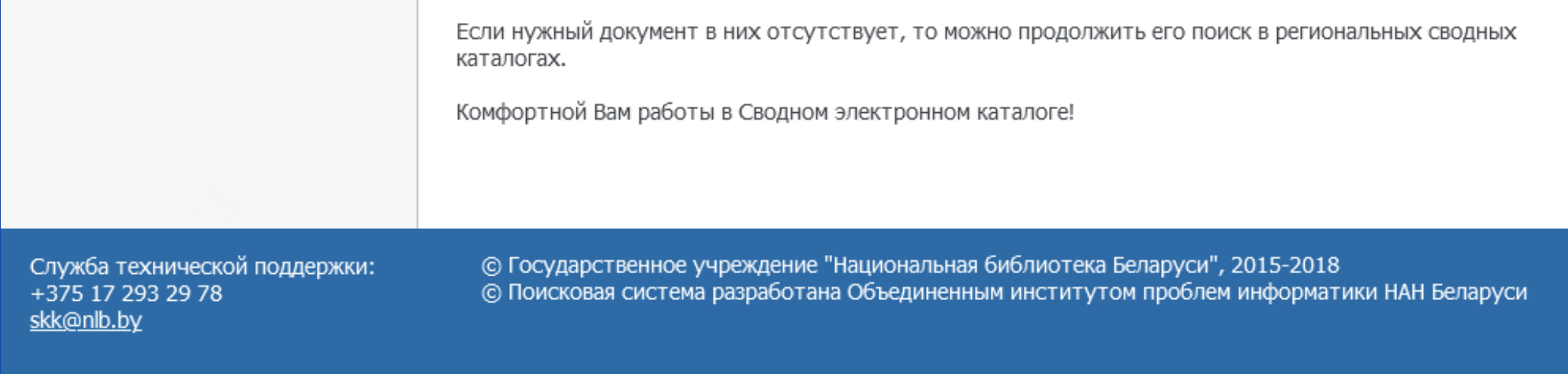

- 1. [История](#page-2-0) поисков и справка.
- 2. [Выбор](#page-4-0) языка.
- 3. [Инструменты](#page-5-0) поиска.
- 4.[Региональные](#page-13-0) сводные электронные каталоги.

**История поисков** представляет собой раздел сайта, в котором отображается вся история запросов пользователя, которые он совершал за последние 30 минут. Для того, чтобы перейти в раздел, на главной странице нажмите на кнопку [«История](http://unicat.nlb.by/opac/pls/pages.history) поисков». При первом посещении раздела будет показано, что за последние 30 минут Вами не сделано ни одного запроса.

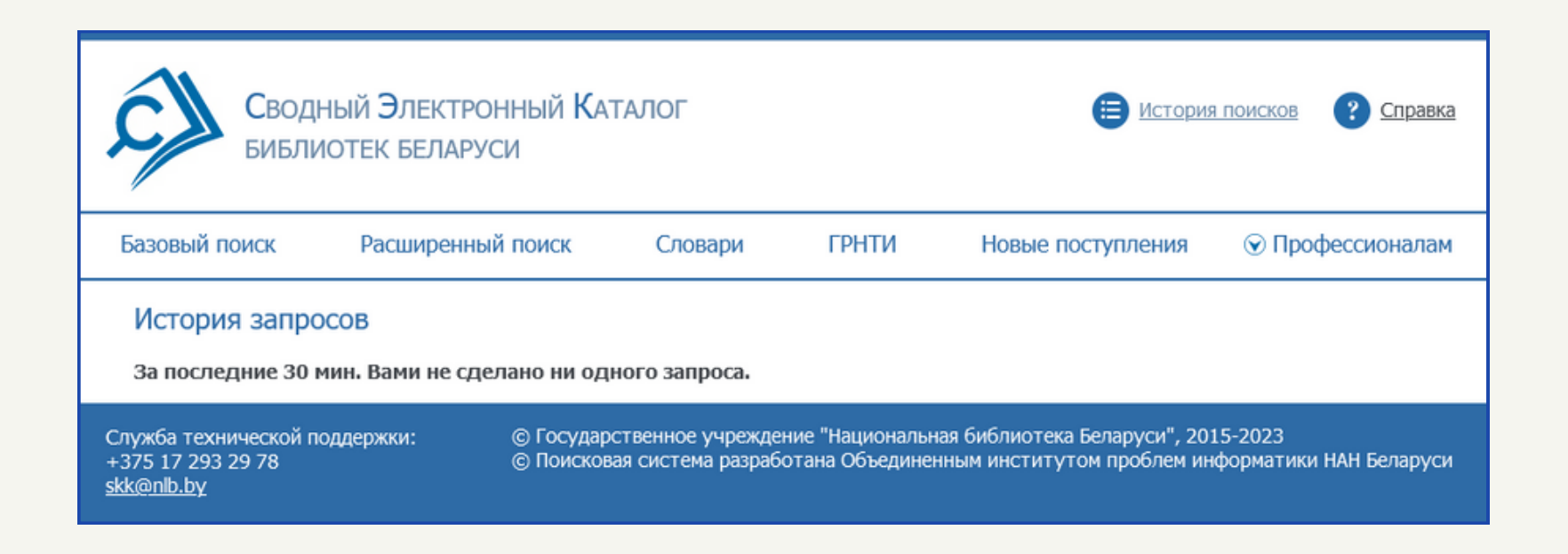

### <span id="page-2-0"></span>1. История поисков и справка

Если же за этот интервал времени Вы совершали какой-либо запрос, например, в базовом или расширенном поиске, запросы пользователя будут отображаться в виде таблицы.

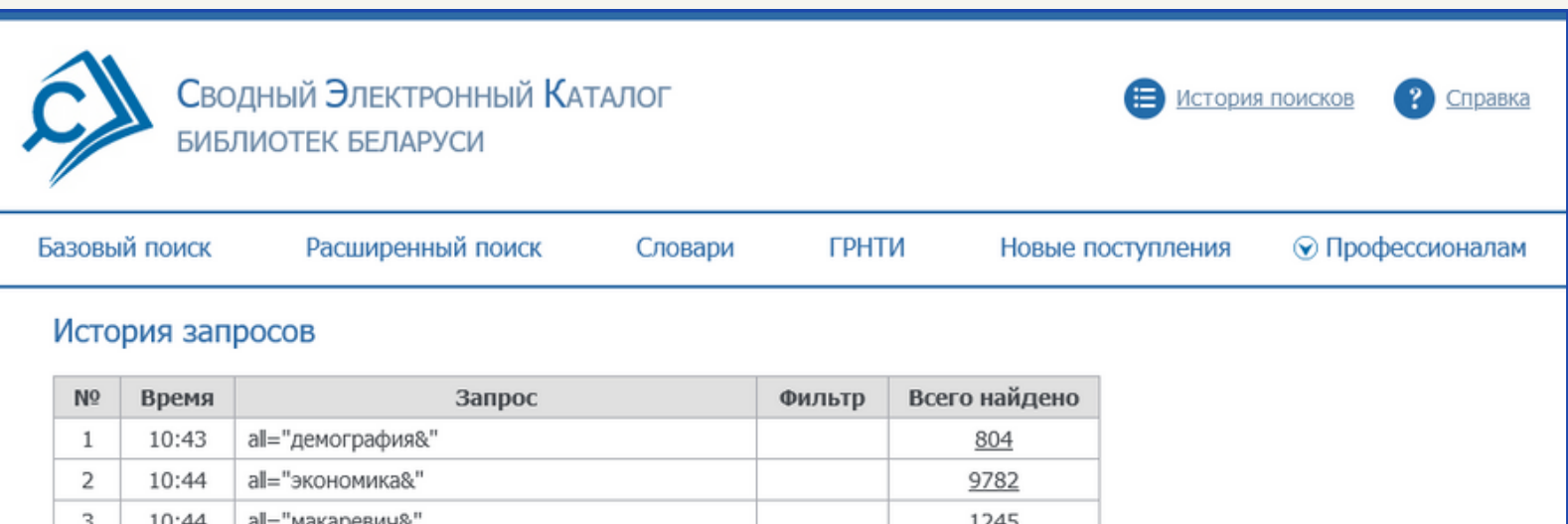

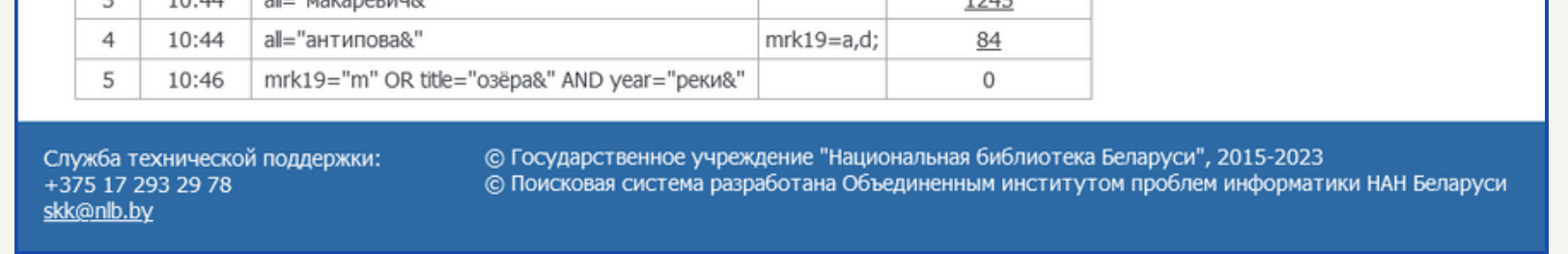

Данная таблицы представляет из себя последовательность запросов в базу данных сводного каталога. Структура таблицы включает в себя:

- № номер запроса.
- Время время выполнения запроса (от самого раннего до самого позднего).
- Запрос непосредственно сам запрос.
- Фильтр дополнительный фильтр для запроса.
- Всего найдено количество найденных по запросу библиографических записей.

При нажатии на цифру во вкладке «Всего найдено» можно заново посмотреть уже выполненный запрос без необходимости его повторного проведения.

В разделе «**Справка»** Вы сможете найти всю доступную информацию о том, как использовать все возможности СЭК и ответы на различные вопросы об особенностях работы с ресурсом. Для доступа к разделу необходимо нажать на кнопку [«Справка»](http://unicat.nlb.by/opac/help/help_basic.html) на главной странице сайта.

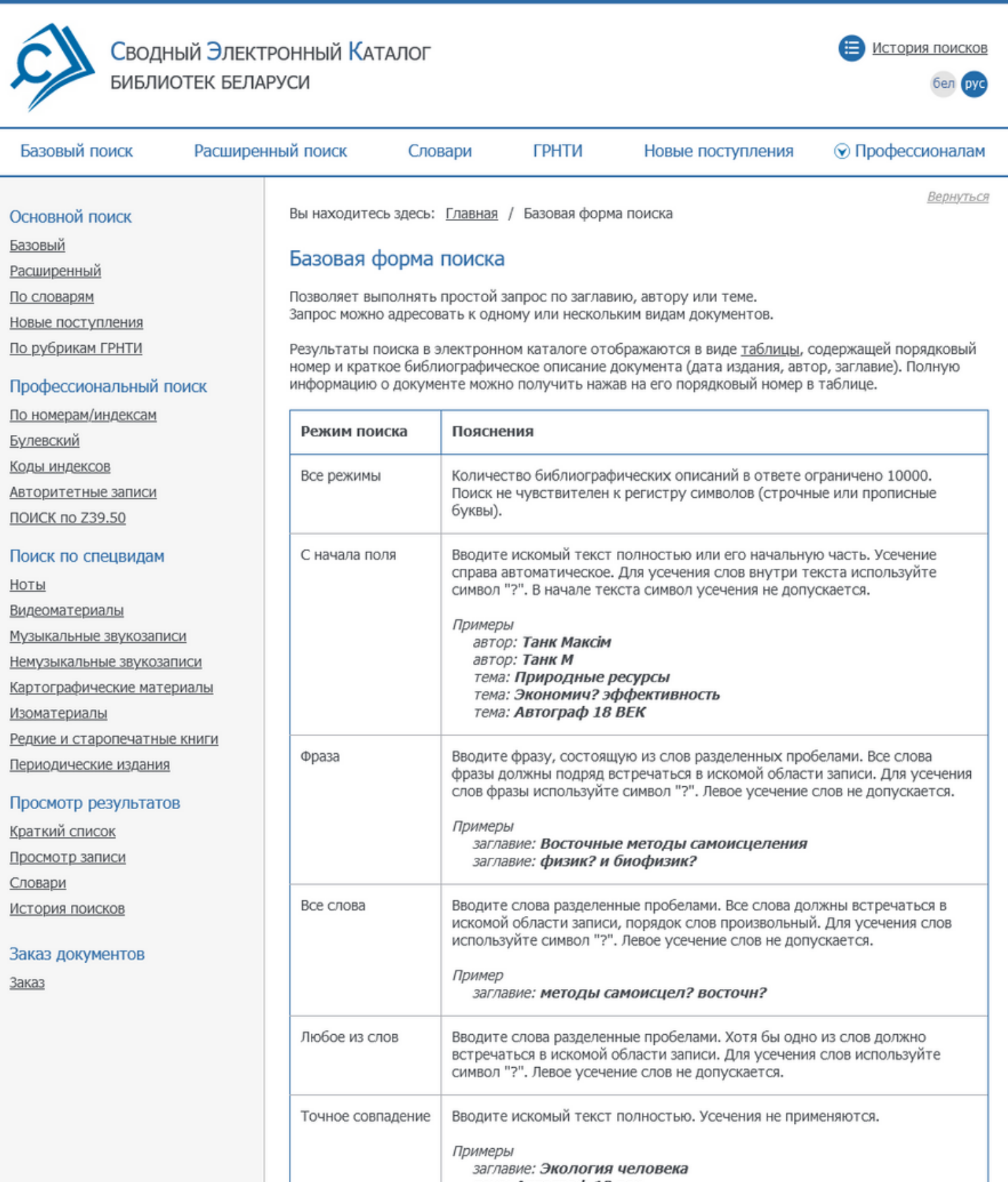

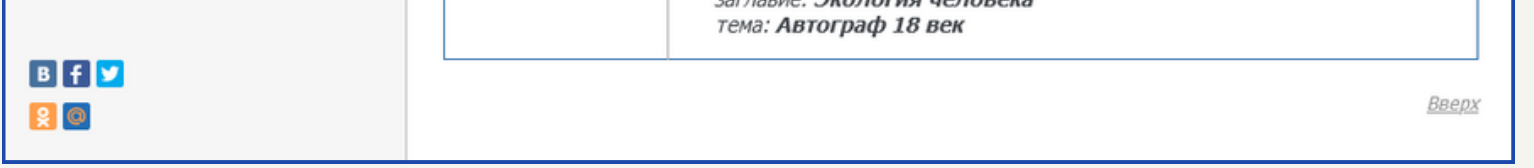

Боковое меню справки включает в себя описание всего перечня функционала, необходимого для использования библиотеки.

Также СЭК позволяет открыть справку непосредственно из раздела, в котором Вы находитесь. Например, если Вы перешли в раздел «История поисков», а затем в раздел «Справка», то откроется окно со справкой об истории запросов.

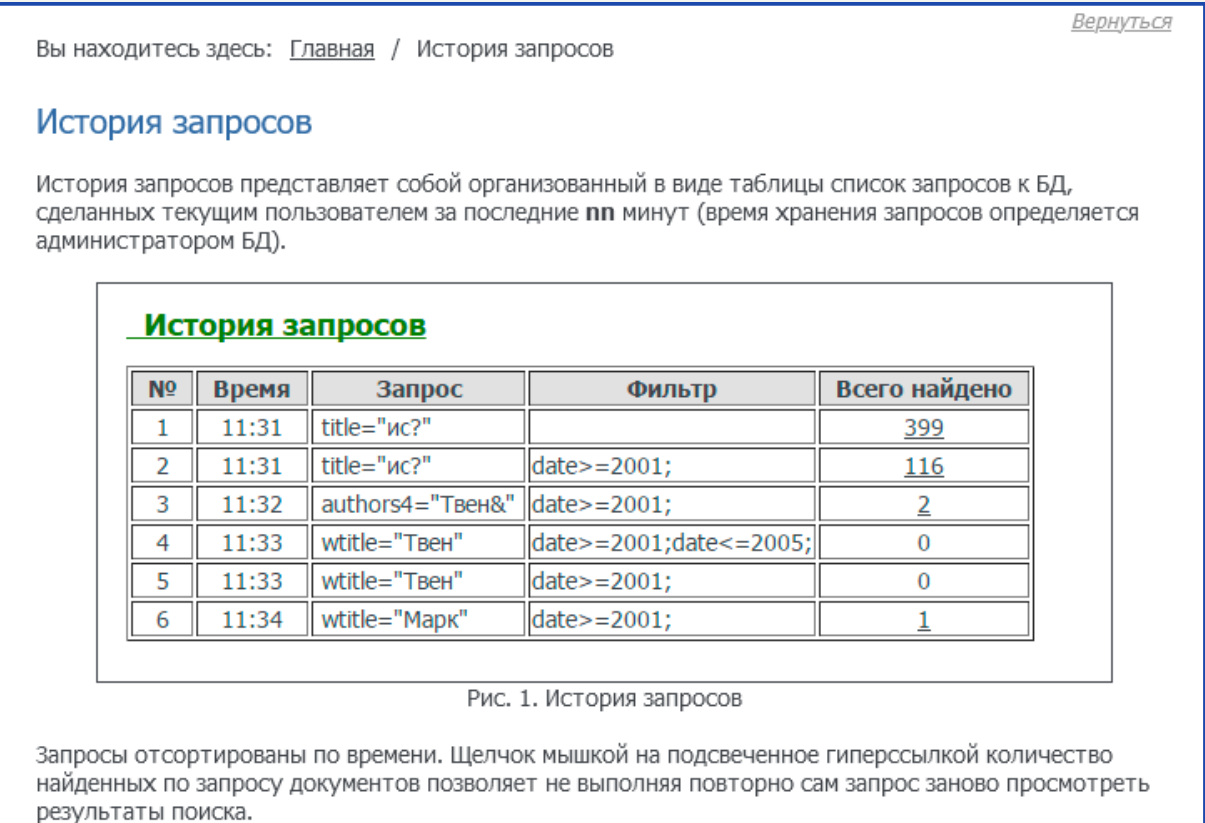

# <span id="page-4-0"></span>2. Выбор языка

На ресурсе имеется возможность выбора язык интерфейса: для этого необходимо нажать на соответствующую кнопку в правом верхнему углу шапки сайта:

- рус: русский язык (синим цветом обозначен текущий язык);
- бел: белорусский язык.

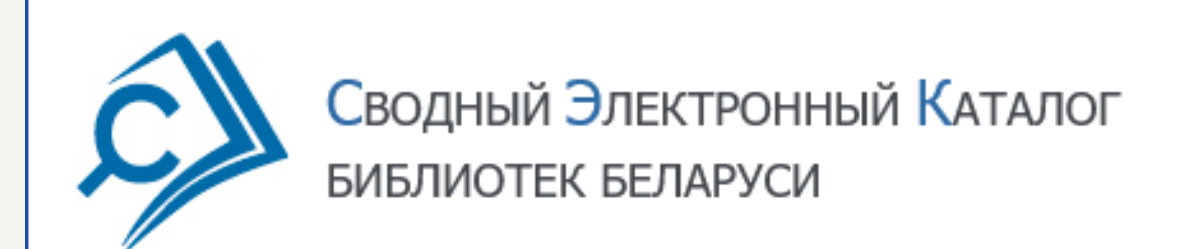

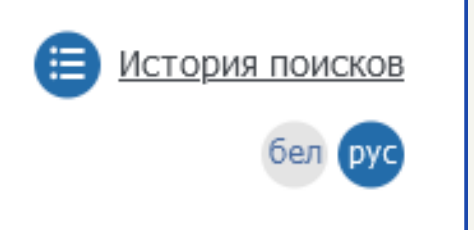

## <span id="page-5-0"></span>3. Инструменты поиска

Для возможности поиска ресурс предоставляет следующие инструменты:

- Базовый поиск.
- Расширенный поиск.
- Словари.
- ГРНТИ (Государственный рубрикатор научно-технической информации).
- Новые поступления.
- Профессионалам:
	- Поиск.
	- Экспорт данных/ Z39.50.
	- Belmarc.
	- Методические решения.
	- Статистика по СЭК.

[Базовый](http://unicat.nlb.by/opac/basic.html) поиск позволяет выполнять простой запрос по заглавию, автору или теме. Основными элементами являются:

- Поле поиска.
- Уточнение поиска.
- Область поиска.
- Количество отображенных записей и сортировка.

#### **Базовый поиск**

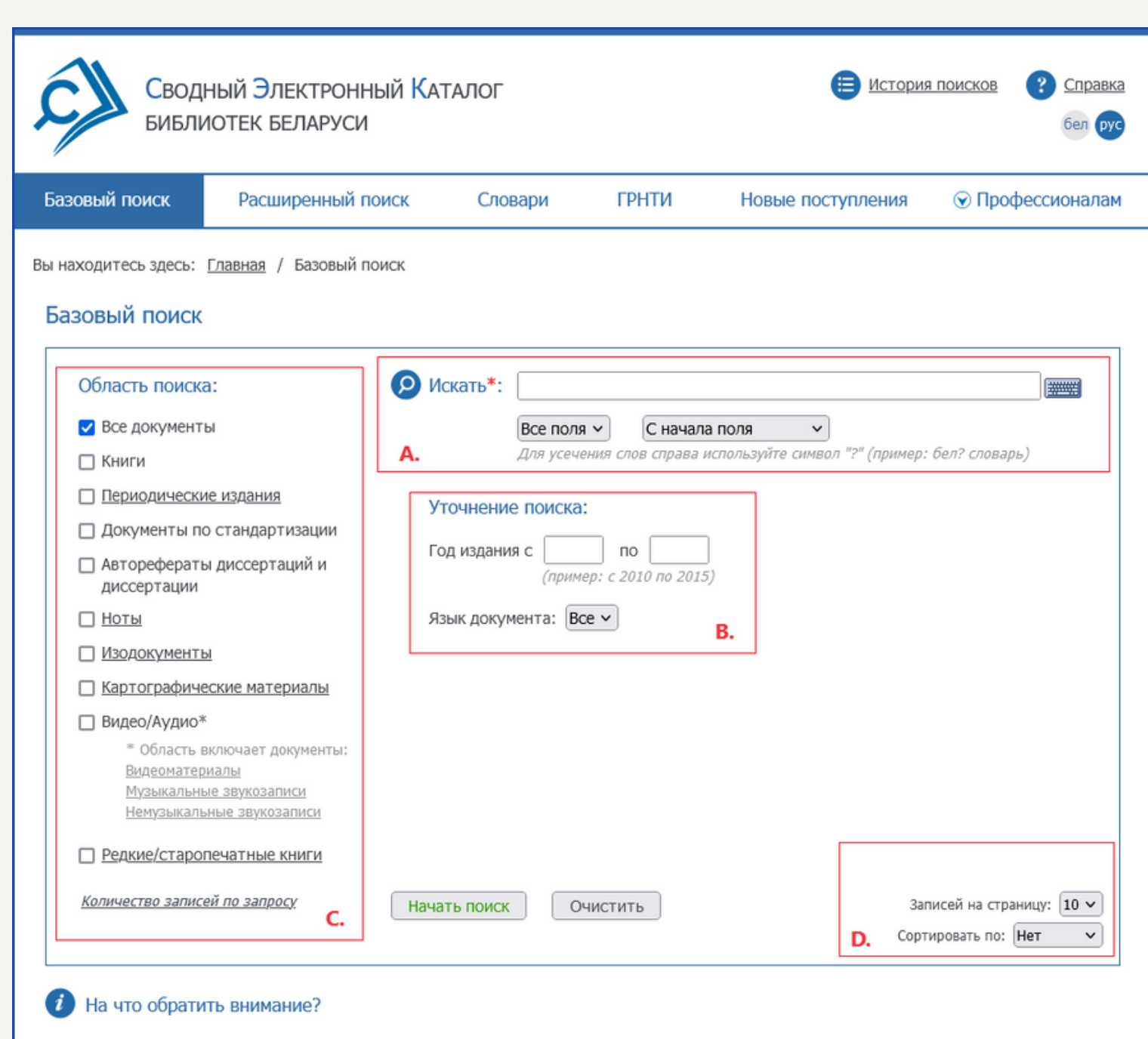

Поиск не чувствителен к регистру символов (строчные или прописные буквы).

Количество библиографических описаний в ответе ограничено 10000.

Внимание! В качестве автора может выступать: лицо, организация (постоянный или временный коллектив) и род/династия/семья.

Поиск по автору (соавтору) осуществляется с учетом всех его вариантных имен (псевдоним, аббревиатура и т.п.), представленных в соответствующих словарях <u>авторитетных записей</u> <sup>(2)</sup> на имя лица, наименование организации/коллектива или родовое имя.

**«Поле поиска»** (область A) включает в себя непосредственно поле, куда нужно вводить поисковой запрос. На инфографике внизу страницы написано, что поиск не чувствителен к регистру символов (результат поиска будет одинаковым как со строчными, так и с прописными буквами). Можно выбрать, какие именно поля будут учитываться при поиске во вкладе «Все поля», а также можно установить режим поиска по ключевым словам во вкладке «С начала поля». Также для введения поискового запроса можно использовать графическую клавиатуру. Для этого нажмите на кнопку клавиатуры справа от поля поиска.

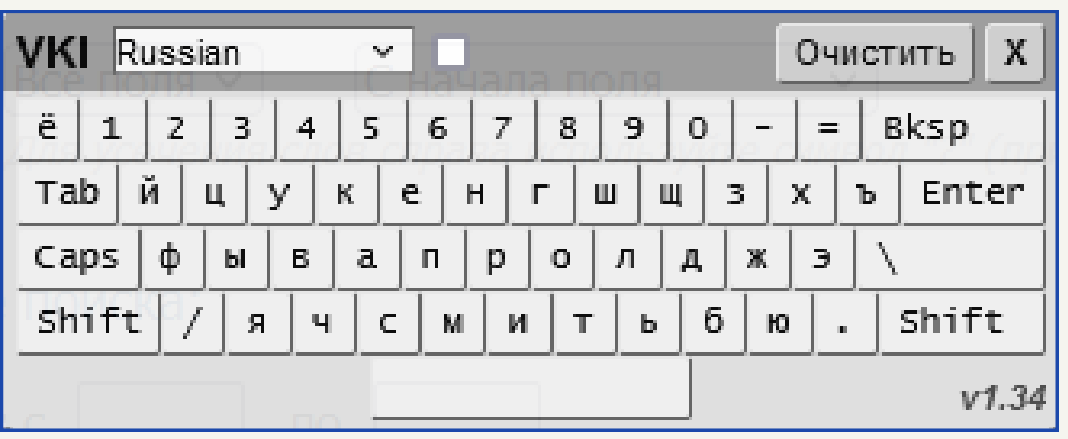

В полях «**Уточнение поиска»** (область B) можно выбрать год издания (или период времени с указанием конкретных лет), а также выбрать язык документа.

**Область поиска** (область C) позволяет выбрать тематические категории, по которым Вы можете фильтровать поиск. По умолчанию выбрана категория «Все документы», но также возможно выбрать одну или несколько из предложенных тематик.

В меню **«Записей на страницу»** (область D) Вы выбираете количество отображаемых на странице результатов поиска. По умолчанию значение – 10, также можно выбрать 20 или 40 записей. В меню **«Сортировать по»** можно выбрать, по какому критерию будут отсортированы результаты поиска. По умолчанию сортировки нет, Вы можете выбрать сортировку по автору, заглавию или дате.

Чтобы начать поиск необходимо нажать кнопку **«Начать поиск»** (выделена зелёным шрифтом). Если необходимо сбросить параметры до первоначальных, нажмите кнопку **«Очистить»**.

**[Расширенный](http://unicat.nlb.by/opac/extended.html) поиск** во многом схож с базовым, но позволяет осуществлять более детальную настройку параметров поиска. Для этого используется перечень логических операторов:

- «И» будут находится те документы, для которых будут выполняться оба условия одновременно.
- «ИЛИ» будут находится те документы, для которых будет выполнено хотя бы одно из двух условий.
- «И НЕ» запрос выдаст те документы, в которых содержатся ключевые слова из первой строки и не содержатся из второй.

Помимо этого, необходимый Вам запрос можно адресовать к одному или нескольким видам документов.

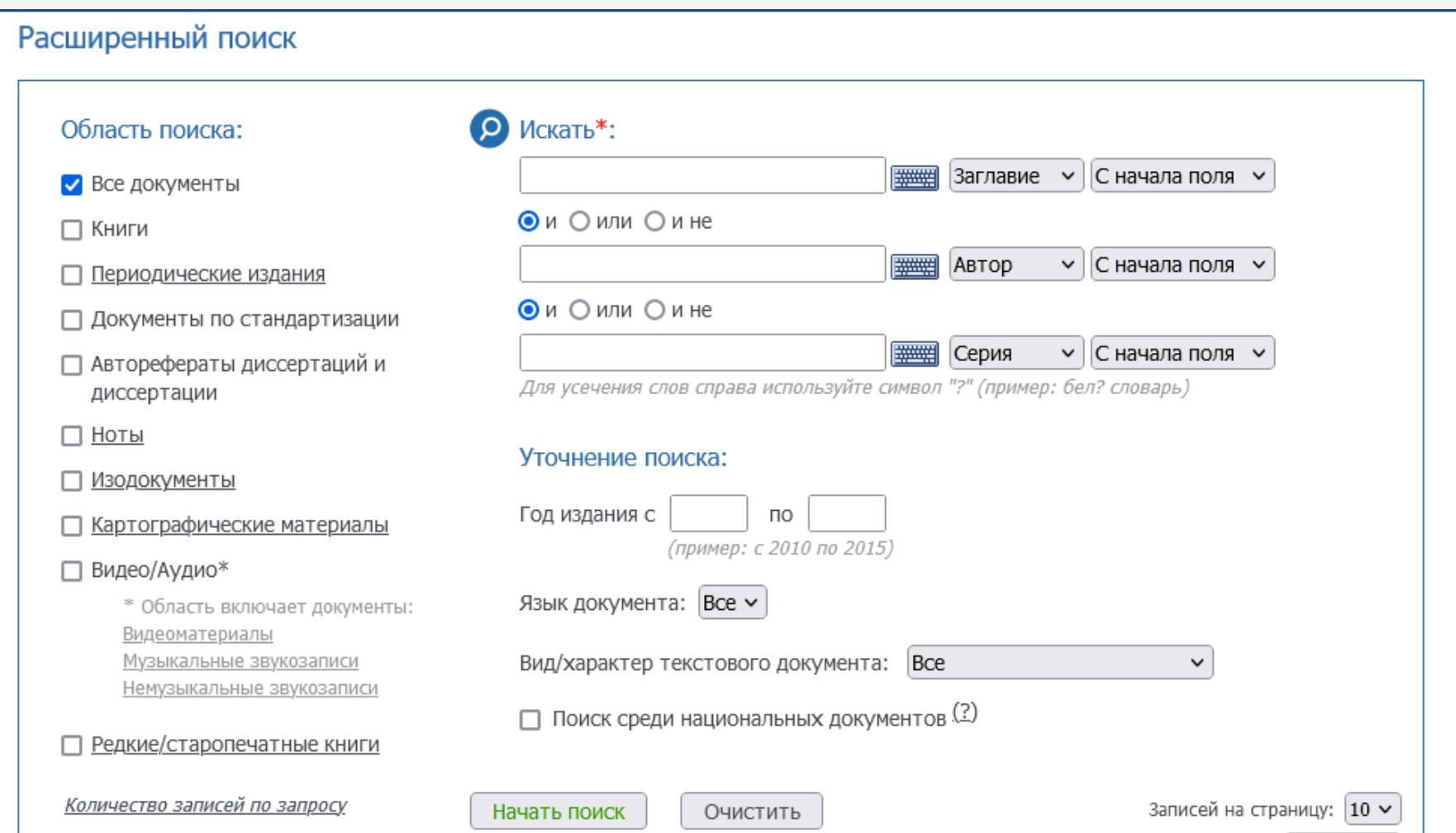

В поле «Уточнение поиска» добавилось несколько новых элементов. Кнопка **«Вид/характер текстового документа»** отвечает за тематическую направленность, по которой следует искать документ, а флажок **«Поиск среди национальных документов»** позволяет отделить в поиске обычные документы от национальных. Согласно характеристике, данной на сайте, белорусскими национальными являются документы:

- выпущенные на территории Беларуси (с учётом государственных, исторических, и этнических границ);
- на белорусском языке, вне зависимости от места издания;
- созданные представителями всех этносов (народов), которые родились и живут (жили) на территории Беларуси, а также представителями белорусского зарубежья;
- по содержанию относящиеся к Беларуси, независимо от языка, авторства, места издания.

**[Словари](http://unicat.nlb.by/opac/auth_r.html)** позволяют выполнять поиск по определённой категории литературы — словарям. Ресурс библиотеки предоставляет поиск по двум условным словарям:

- Авторы данные всех полей блока ответственности (имена лиц, организации, родовые 1. имена);
- Тематические рубрики включает данные полей блока определение тематики 2.

(тематические термины, предметные рубрики, ключевые слова).

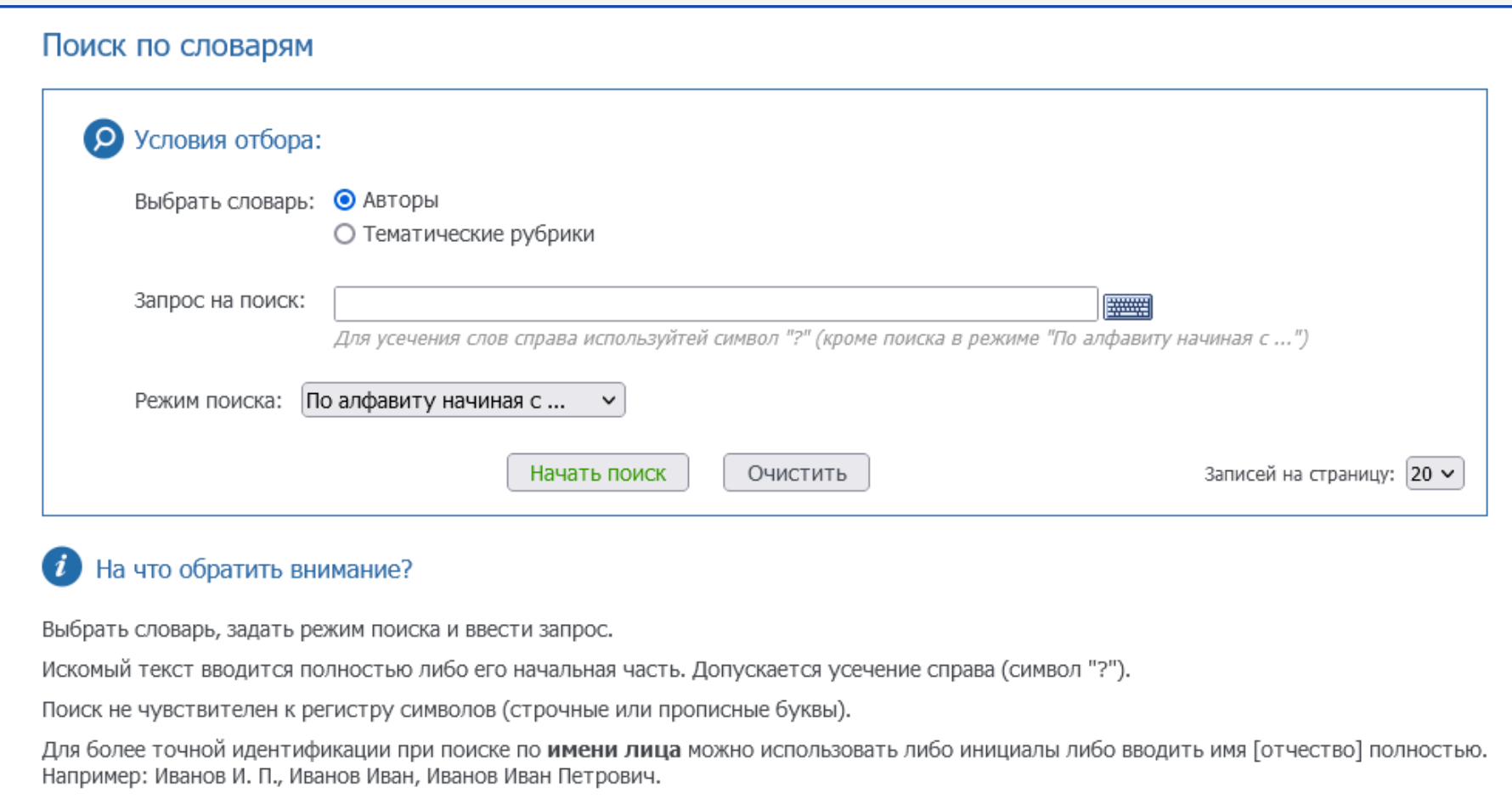

Кнопка **«Режим поиска»** позволяет выбрать категорию, по которой будет осуществляться выдача результатов поиска.

Во время просмотра словаря имеется возможность увидеть более детальную авторитетную информацию о данном термине, а также перейти на просмотр связанных с ним библиографических записей.

**[ГРНТИ](http://unicat.nlb.by/opac/grnti.html) (Государственный рубрикатор научно-технической информации)** представляет собой раздел поиска с возможностью навигации по данному рубрикатору и просмотра соответствующих выбранным терминам документов.

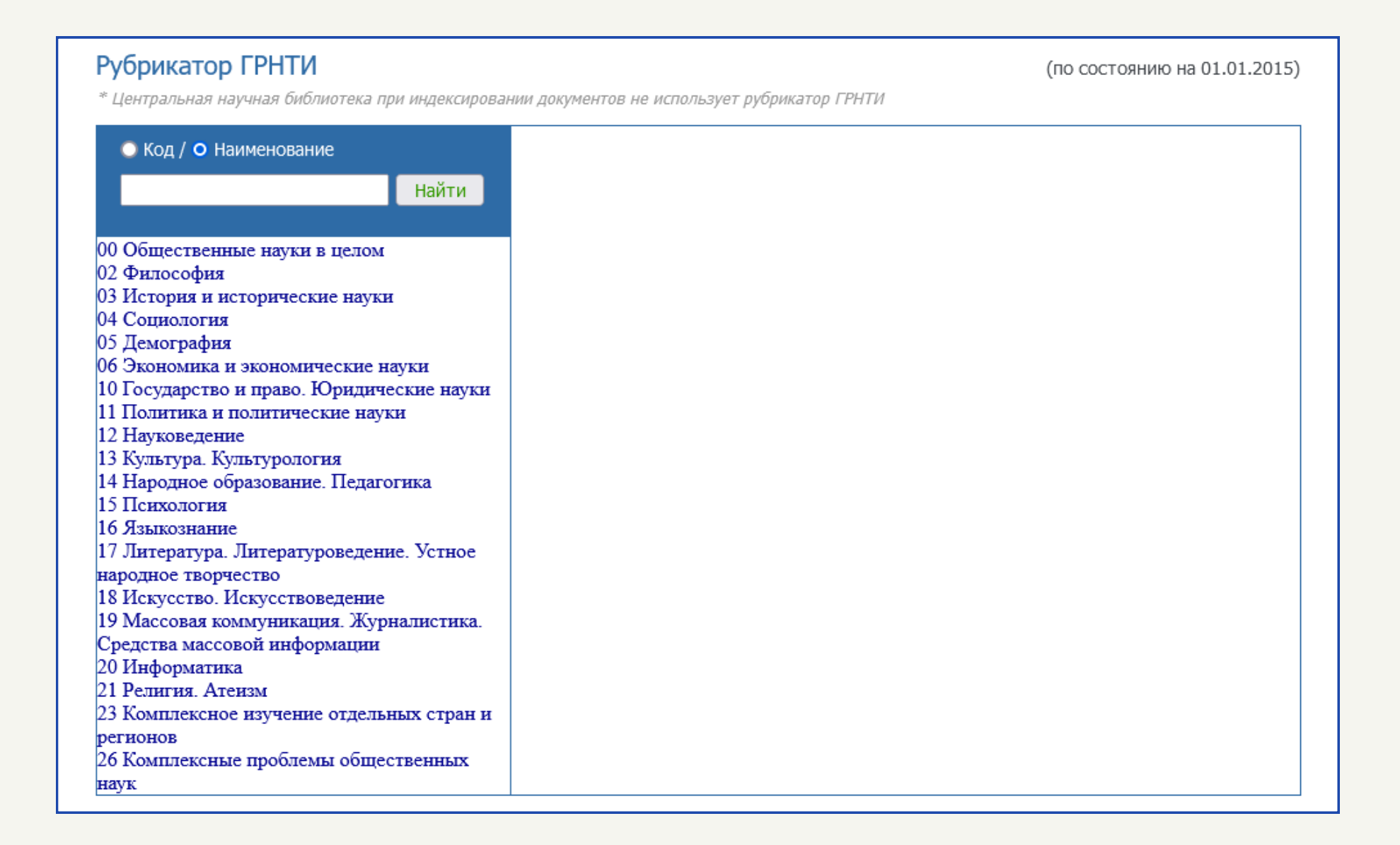

ГРНТИ является иерархической трёхуровневой системой понятий по всем отраслям знаний. Первый уровень иерархии – это крупные разделы понятий, которым присвоен код из двух цифр. Второй и третий уровни – более мелкие подразделы, которые имеют составные цифровые коды, отражающие иерархию понятий.

В режиме поиска ГРНТИ сначала выполняется просмотр или поиск понятий в рубрикаторе, а затем осуществляется переход по ссылкам на документы, связанные с выбранным понятием. Сами разделы ГРНТИ **верхнего (первого) уровня** размещены в левом окне. Нажав на одну из них, происходит переход в подразделы второго уровня, которые отражаются в правом окне. Разделы **второго уровня** имеют кнопки со знаками "+" или "-" , с помощью которых можно открыть или закрыть разделы понятий **третьего уровня**, на примере рубрикатора «Философия».

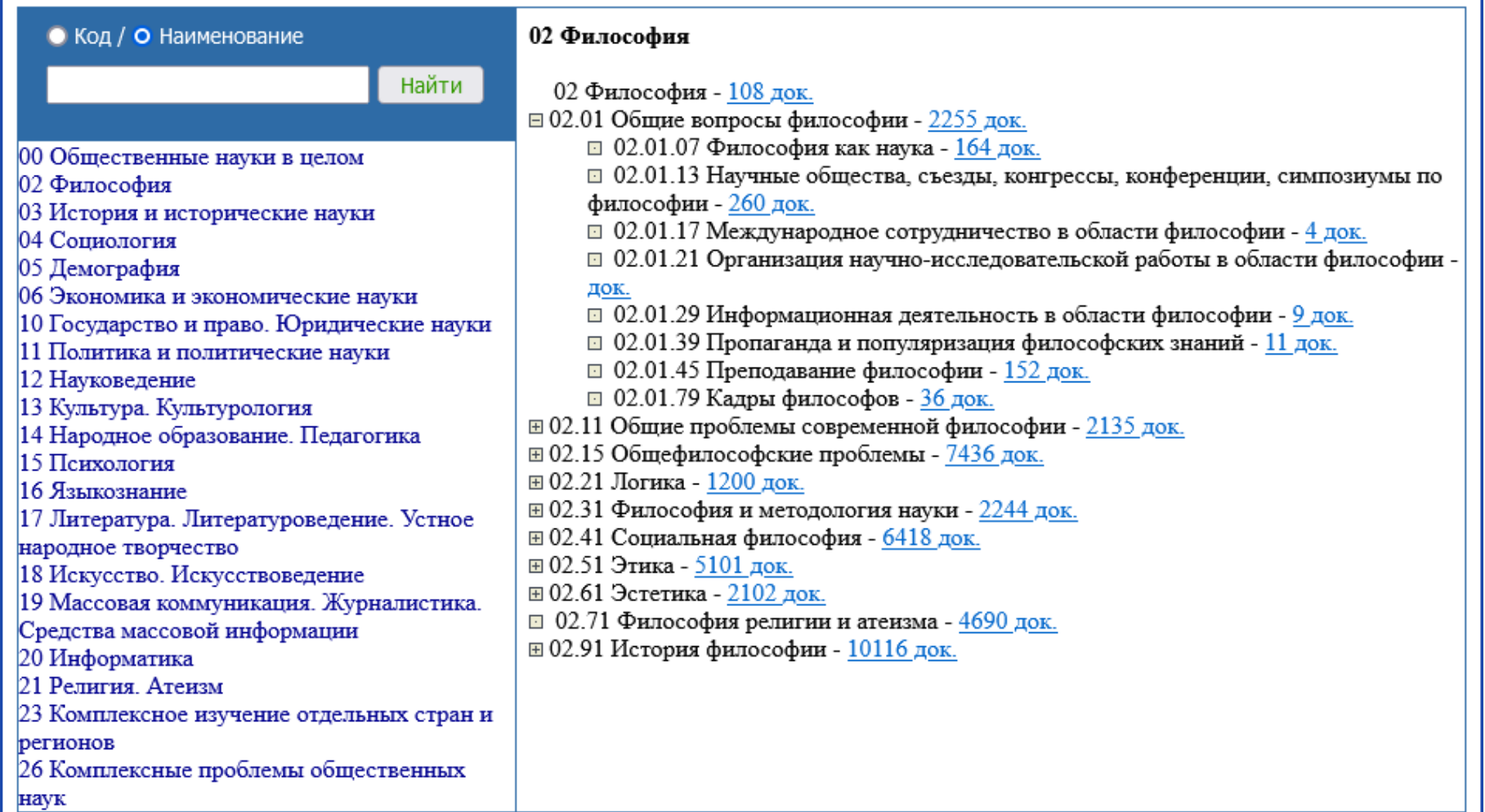

**Новые [поступления](http://unicat.nlb.by/opac/nov.html)** — это раздел поиска, который позволяет выбрать новые записи, поступившие в СЭК за указанный период.

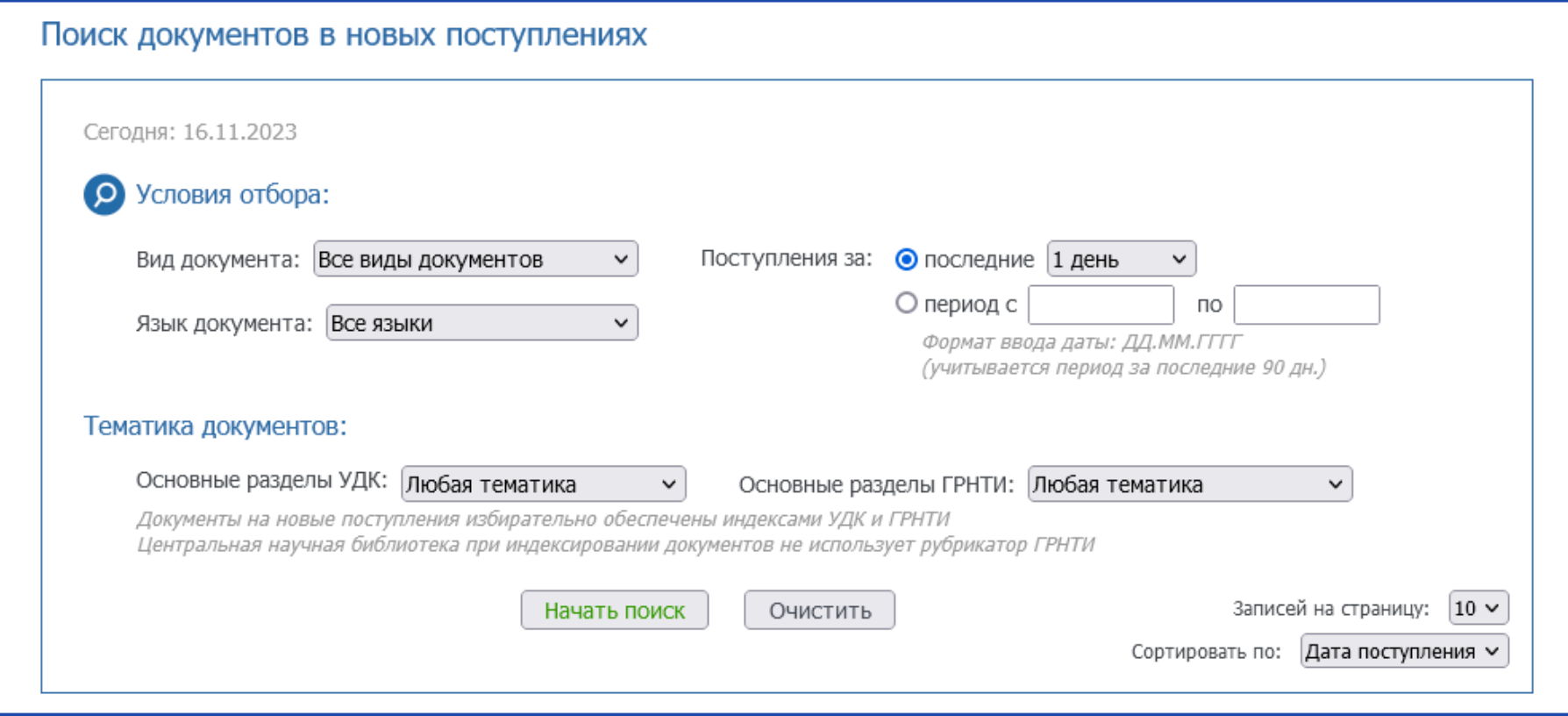

Возможен отбор поступивших записей по **виду документа**, по **языку издания**, а также по **тематике документов** (через основные разделы УДК (Универсальная десятичная классификация) и ГРНТИ). Для периодических изданий возможен отбор только по языку издания и по первым буквам из заглавия.

Период поступлений можно задавать двумя способами:

- 1.жёсткий период (за последние 1 день, 1, 2, 3 недели или 1, 2, 3 месяца);
- 2.гибкий период (с начальной по конечную даты в течение последних 90 дней).

При отборе новых поступлений по тематике документов следует учитывать то, что не все записи присвоены индексами УДК и ГРНТИ.

**[Профессиональный](http://unicat.nlb.by/opac/proffy.html) поиск** добавляет ещё больше дополнительных параметров, позволяющих тонко настроить специфику запросов пользователя.

В нём выделяются 3 вида поиска:

- 1.Номера/Индексы.
- 2.Булевский поиск.
- 3.Авторитетные записи.

Поиск по **номерам/индексам** позволяет выполнять запросы по одному из следующих поисковых элементов:

– стандартный номер документа, такой как ISBN, ISSN и т.д. (можно выбрать как конкретный стандартный номер, так и все номера сразу);

- служебный номер, например идентификатор записи или инвентарный номер;
- классификационный индекс, такой как УДК, ГРНТИ, ББК и др.

Особенности заполнения некоторых поисковых элементов доступны в справочном материале ресурса по [ссылке](http://unicat.nlb.by/opac/help/help_number.html).

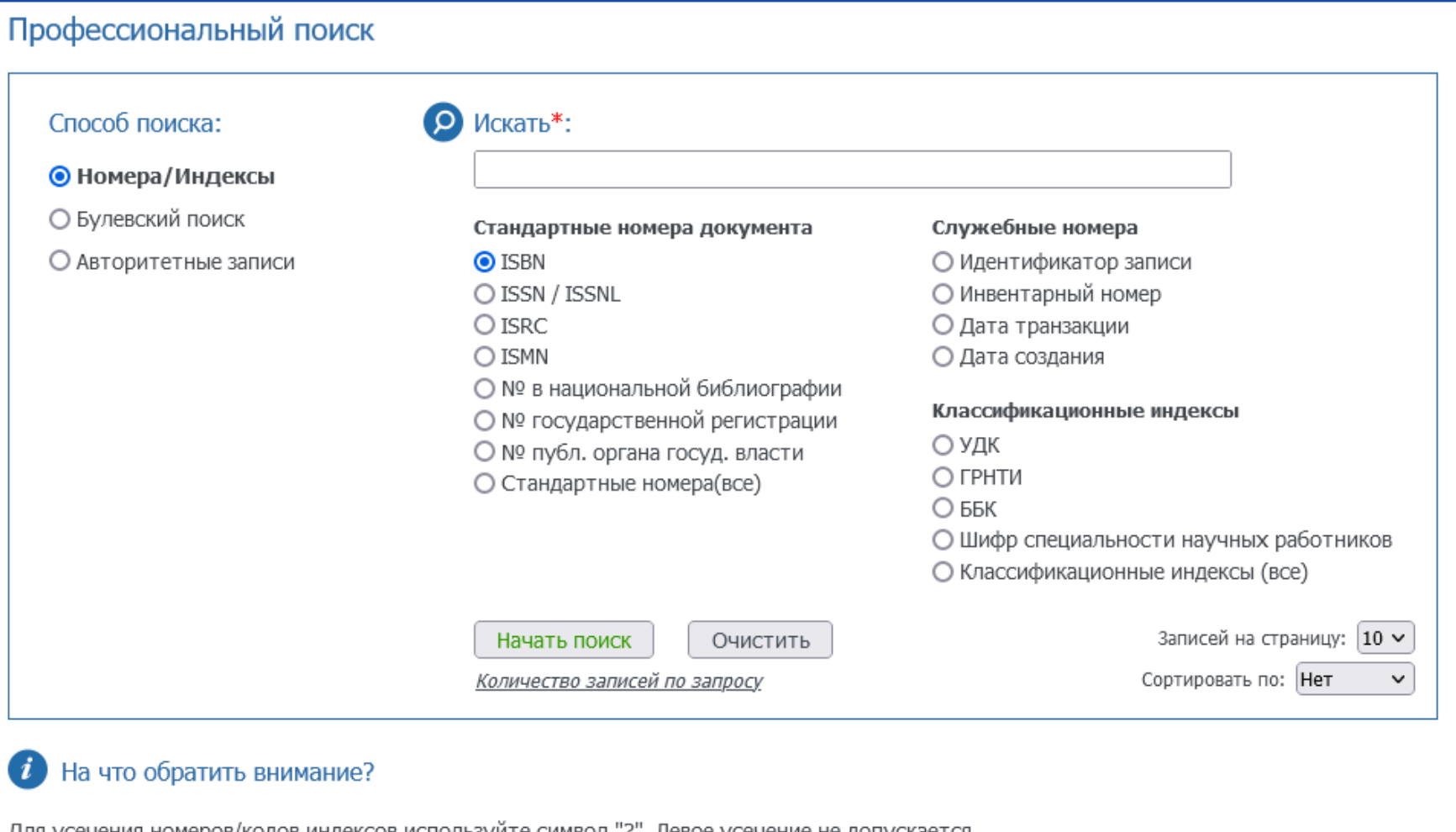

для усечения номеров/кодов индексов используите символ "?". Левое усечение не допускается При поиске по номерам и классификационным индексам, вводите только сам номер (индекс) без аббревиатур ISBN,ISSN,УДК и т.п. Даты вводятся в формате ггггммдд, например 20120925 При поиске по датам перед поисковым выражением могут указываться реляционные операторы ">", "<", ">=", "<="

**Булевский поиск** – это форма запрос в виде поискового выражения, составляемого по определенным правилам.

В качестве поисковых элементов используются коды [индексов](http://unicat.nlb.by/opac/help/index_codes.html), которые обозначают конкретный библиографический элемент или группу элементов. Индексы могут быть стандартными (по всему значению поля/подполя) и текстовыми (по отдельным словам, значения). Коды текстовых индексов начинаются с буквы «w».

Простое поисковое выражение состоит из кода индекса, реляционного оператора «=» (равно) и поискового термина, содержащего одно или более слов. Если термин содержит несколько слов, он должен заключаться в двойные кавычки. Для усечения слов используется знак «?». При поиске по индексам, содержащим даты, можно также использовать реляционные операторы «>» (больше), «<» (меньше), «>=» (больше или равно) и «<=» (меньше или равно).

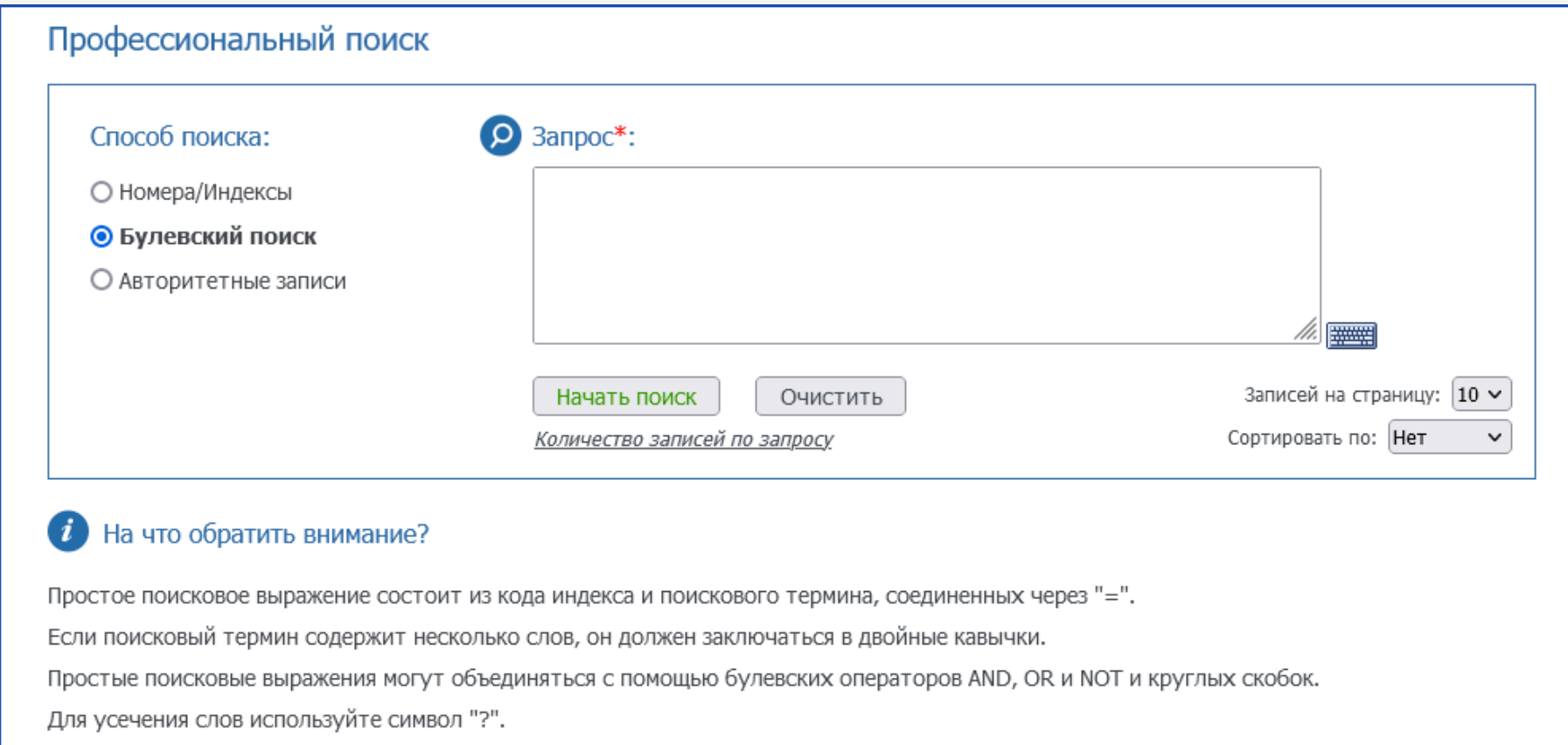

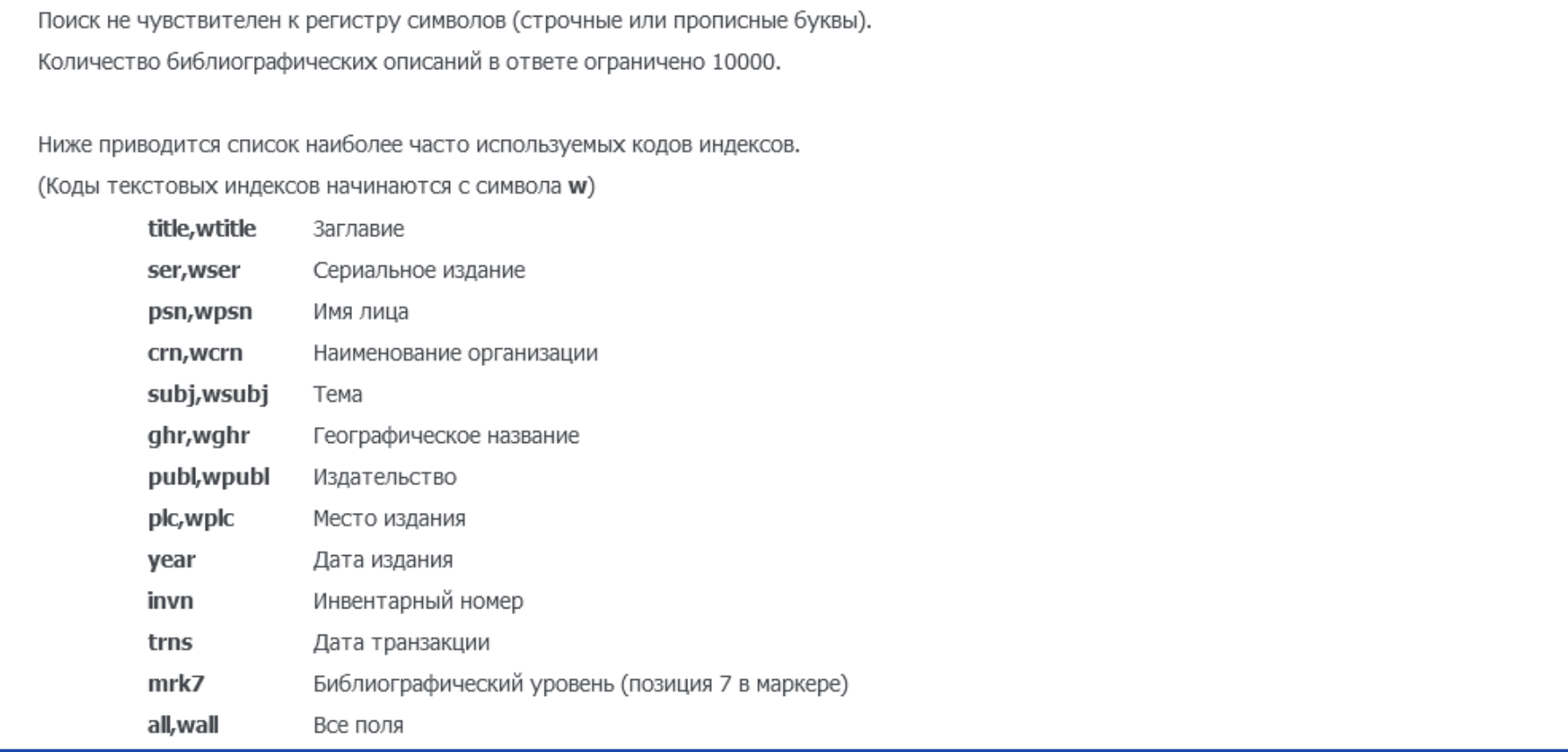

Простые поисковые выражения можно объединять в сложные, используя булевские операции AND (И), OR (ИЛИ), NOT (И НЕ) а также, при необходимости, скобки.

**Авторитетный поиск** позволяет выполнять запросы на поиск по авторитетным (нормативным записям). Они представляют собой поисковые элементы библиографических записей, идентифицирующие объекты и понятия. В основе поиска лежит Национальная база авторитетных/нормативных записей Беларуси.

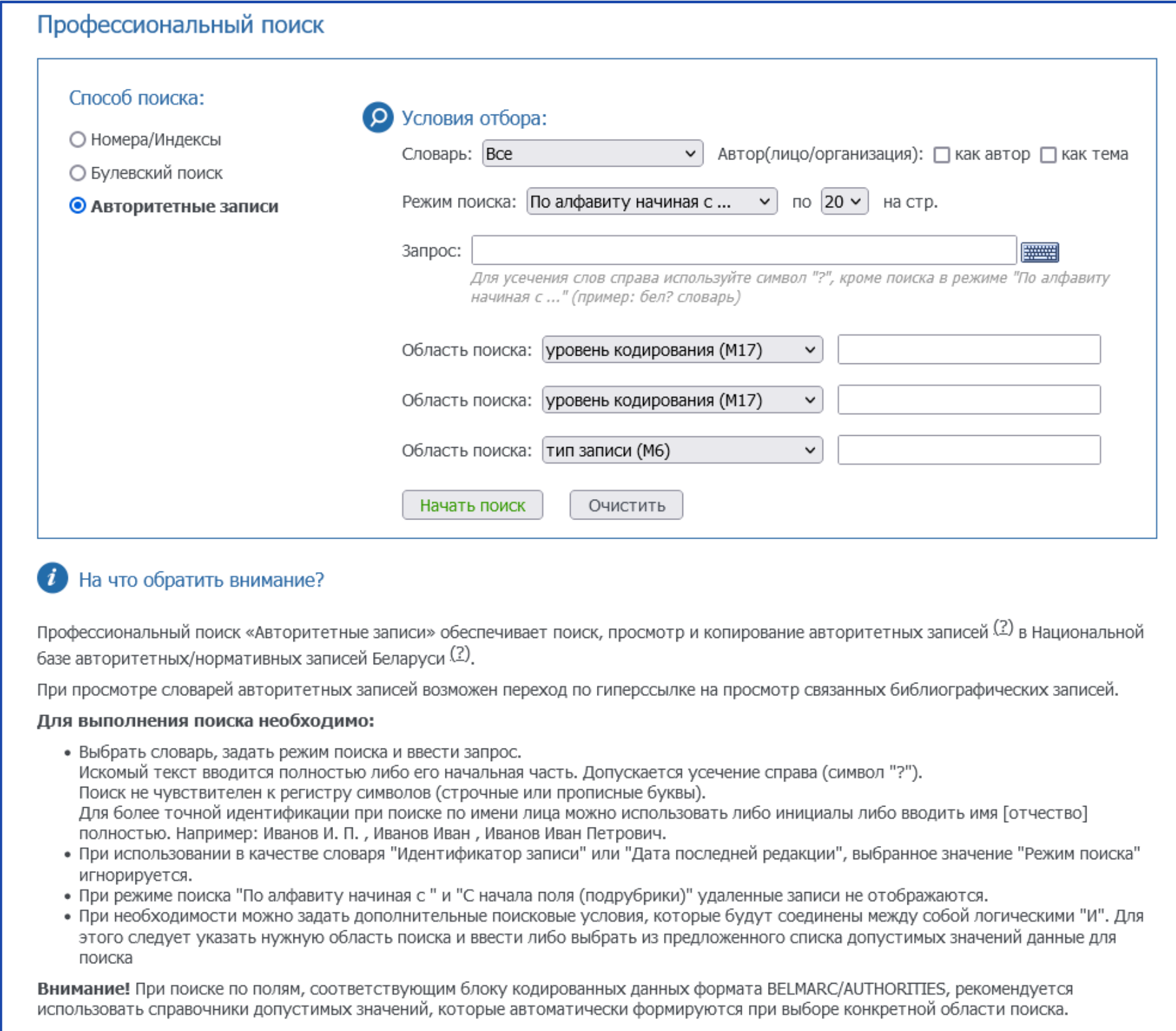

Количество авторитетных записей в ответе ограничено 10000.

В **условия отбора** для запроса входят словарь (содержит все необходимые термины для выполнения запроса), режим поиска (сортировка результатов поиска в зависимости от алфавитного или иного порядка слов), а также поля выбора области поиска.

В [справочном](http://unicat.nlb.by/opac/help/help_auth_e.html) материале доступны пояснения по некоторым особенностям построения запросов.

#### <span id="page-13-0"></span>4. Региональные сводные электронные каталоги

На главной странице СЭК представлен раздел под названием «Региональный сводный электронный каталог». Во этом разделе представлена информация о региональных сводных электронных каталогам по областям Республики Беларусь. Каждый из областных каталогов обладает схожей структурой, рассмотрим её на примере сводного электронного каталога Брестской области.

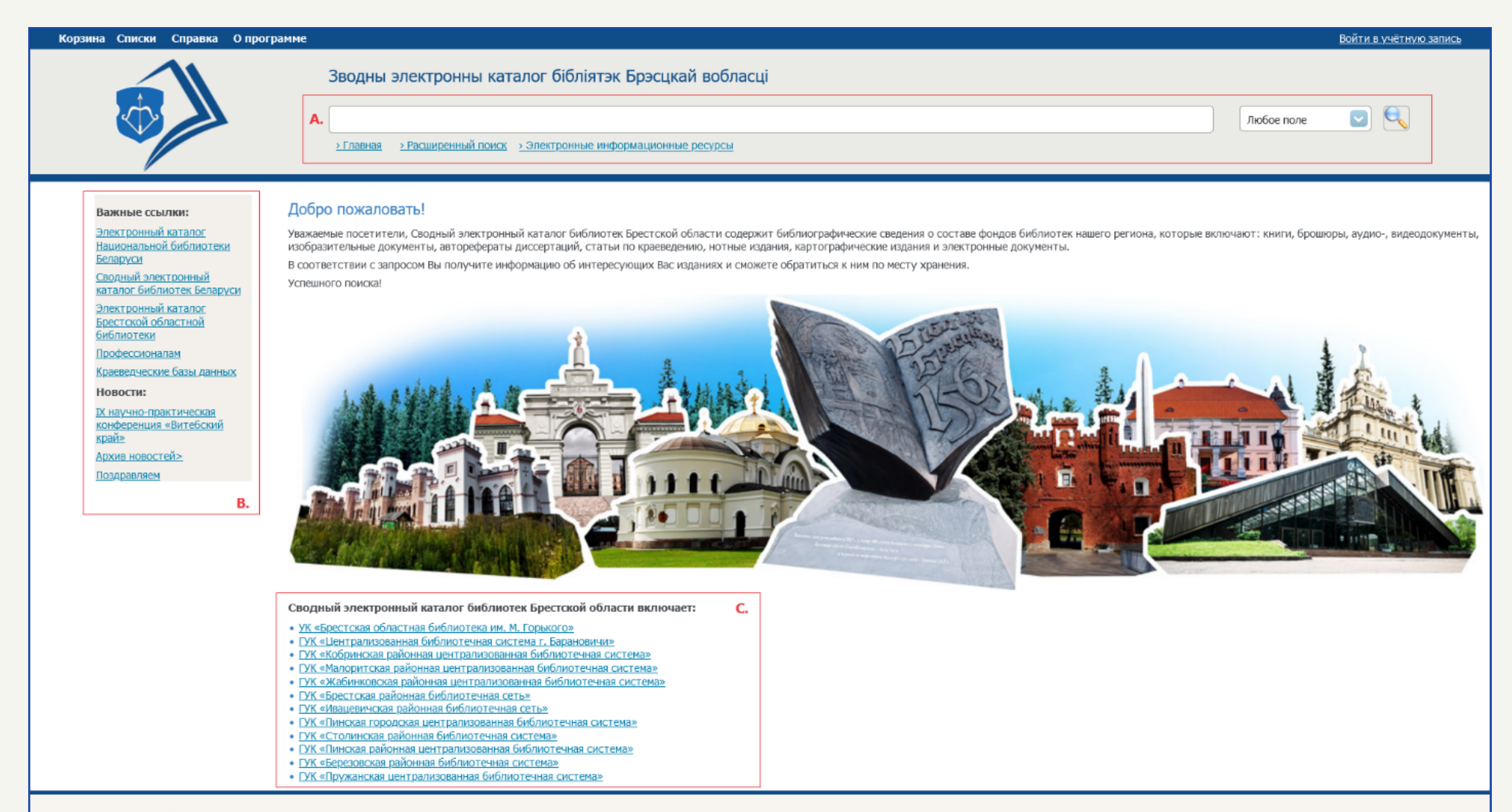

Языки: English Русский Беларуская

Служба технической поддержки  $+375172932757$ 

Государственное учреждение "Национальная библиотека Беларуси", 2015

Основными областями для работы с каталогом являются:

- Область поиска на главной странице доступен базовый поиск с возможностью формирования запроса по одному элементу описания (по умолчанию выбрано «Любое поле»); также есть ссылки на расширенный поиск (включает возможности комбинации элементов описания, булевские операции И, ИЛИ и НЕТ и поиска точно по фразе, содержащей рядом стоящие слова) и электронные информационные ресурсы (представляет собой меню с возможностью осуществлять дополнительный поиск в крупнейших поисковых системах свободного доступа на выбор).
- Важные ссылки/Новости в разделе «Важные ссылки», предоставлены дополнительные гиперссылки на различные библиотеки, электронные каталоги и базы данных, которые помогут при работе с областным электронным каталогом; в разделе «Новости» перечислены ссылки на последнюю актуальную новость, архив всех предыдущих новостей и перечень поздравлений с национальными и профессиональными праздниками.
- Областные и районные учреждения культуры (УК) раздел включает список всех областных и районных УК, а также доступ к электронной библиотечной сети каждого из этих учреждений.